## Nursing steps for resolving a narcotic discrepancy in Omnicell

- A witness must be present. *Always inventory the pocket first* .
- Log on to cabinet.
- Choose **Main Menu**.
- Choose **Inventory Menu**.
- Choose **Cycle Count**.
- Choose **Find ItemType** in **Name of Item**.
- Follow lights to bin and count.
- Witness logs in and confirms count.
- Click **OK**.
- Choose **Resolve Discrepancy**.
- Choose **Control level 2-5**.
- Find appropriate discrepancy.
- Type in reason for discrepancy or choose from pre-printed list.
- Click **Resolve Discrepancy**.
- Witness logs on to Confirm reason.

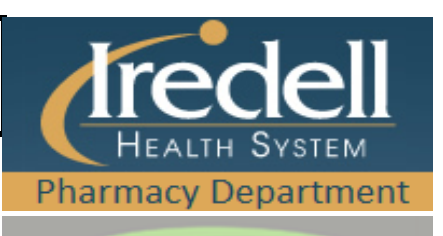

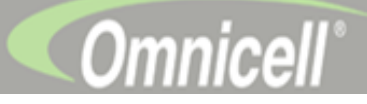